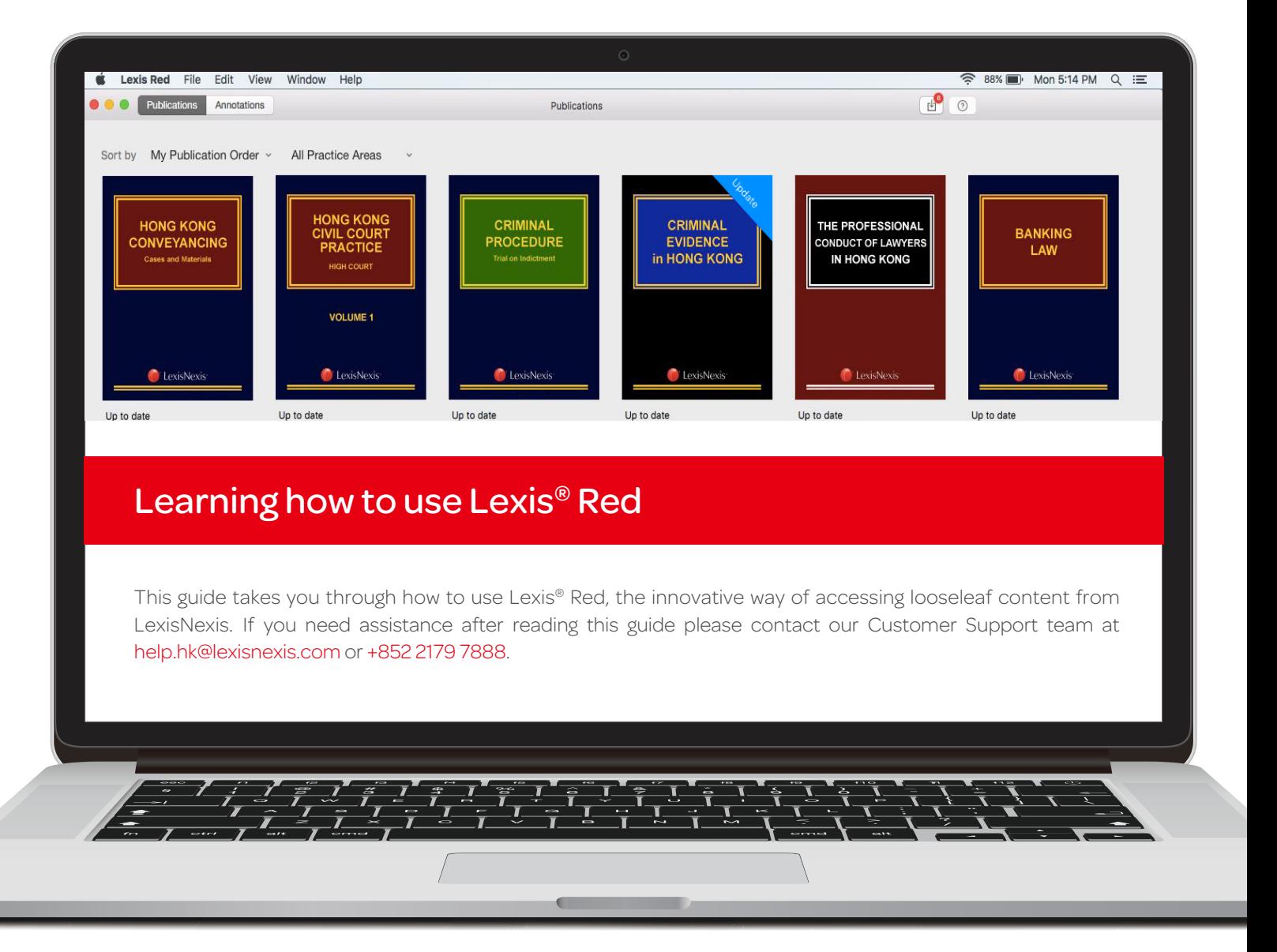

## P.1. Downloading and logging in to Lexis® Red

## P.2. Your publication homescreen

- Downloading your publications
- Downloading publication updates
- More information about your publications
- Opening a publication
- Editing the order of your publications

## P.3. Browsing content

- Browsing through the table of contents
- Navigating back and forth through pages
- Increasing and decreasing font size
- Emailing or printing content
- Accessing your recent reading history on this device
- Browsing your annotations within a publication
- Searching within a publication
- P.4. Creating annotations and looking up legal definitions
	- Adding a highlight
	- Copying text
	- Adding a note
	- Adding a tag
	- Looking up the legal definition of a word

### P.5. Editing your annotations

- Editing highlights
- Editing notes
- Editing tags

### P.6. Accessing and editing your

annotations from the homescreen

- Browsing and viewing annotations
- Searching annotations across all publications
- Editing annotations
- Orphan annotations

## P.7. Syncing annotations across devices

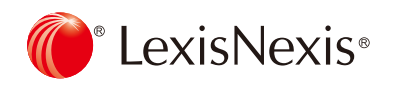

# Downloading and logging in to Lexis® Red

Download the Lexis® Red application for Mac from the App Store, and then tap on the Lexis® Red icon.

### Downloading the app

To download the Lexis® Red application go to the App Store and search for *Lexis Red*.

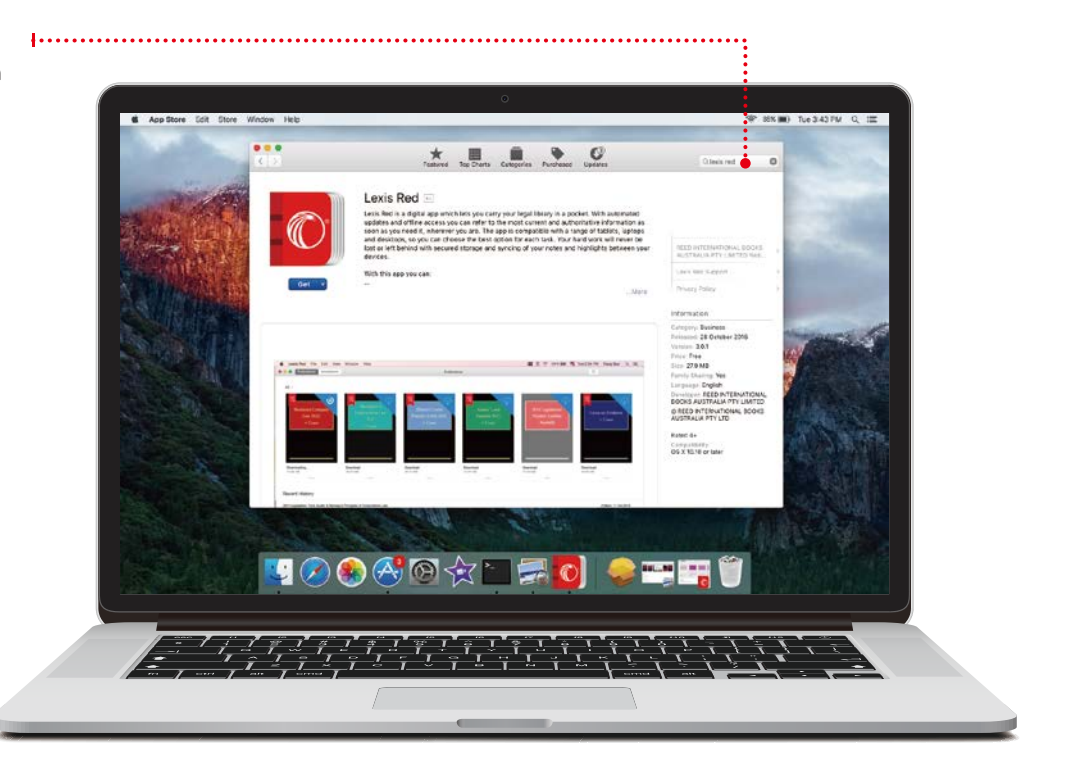

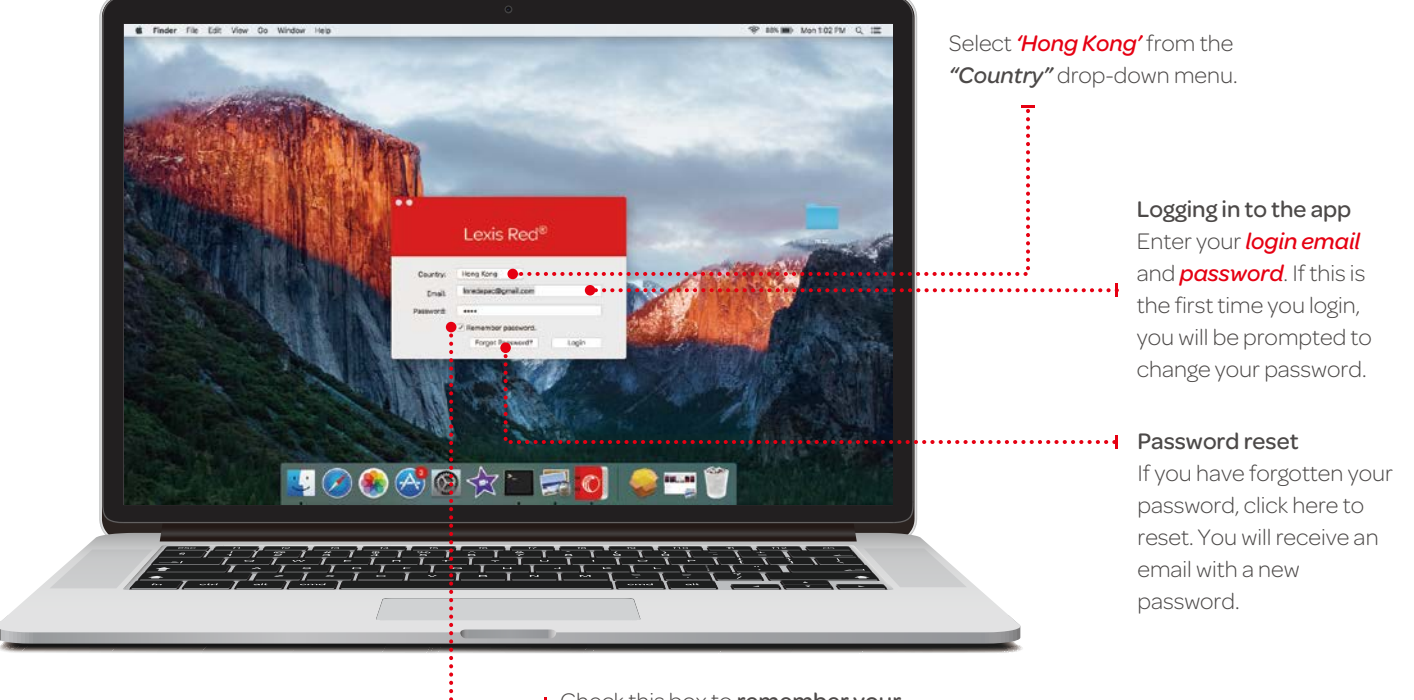

**Williams** Check this box to remember your password on this device.

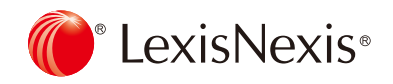

# Your publication homescreen

Once you have logged in, you will see your homescreen. This is where you can view all your subscribed publications, and download updates to each of them.

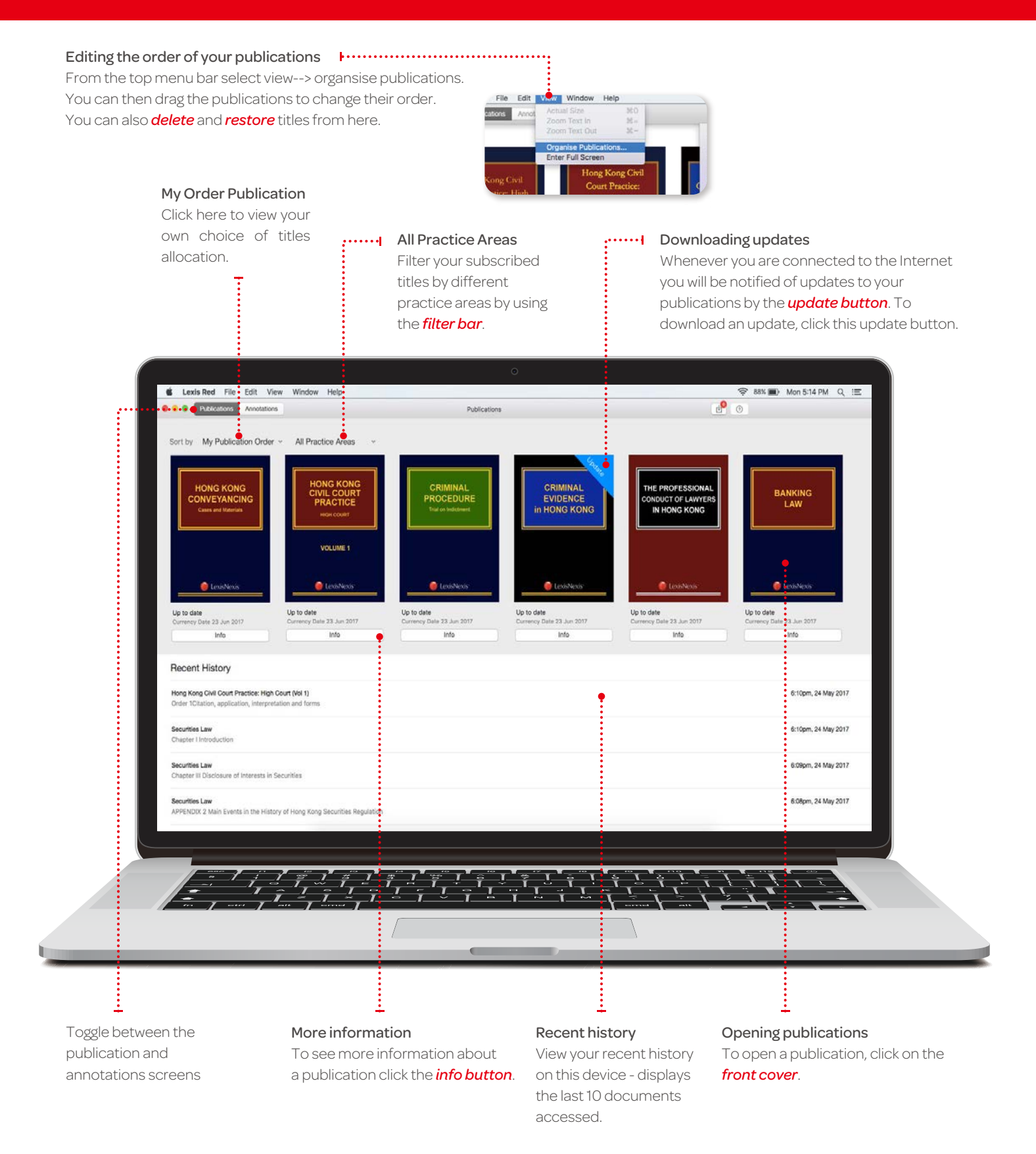

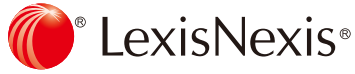

## Browsing content

Once you have opened a publication, you are free to browse and search the content.

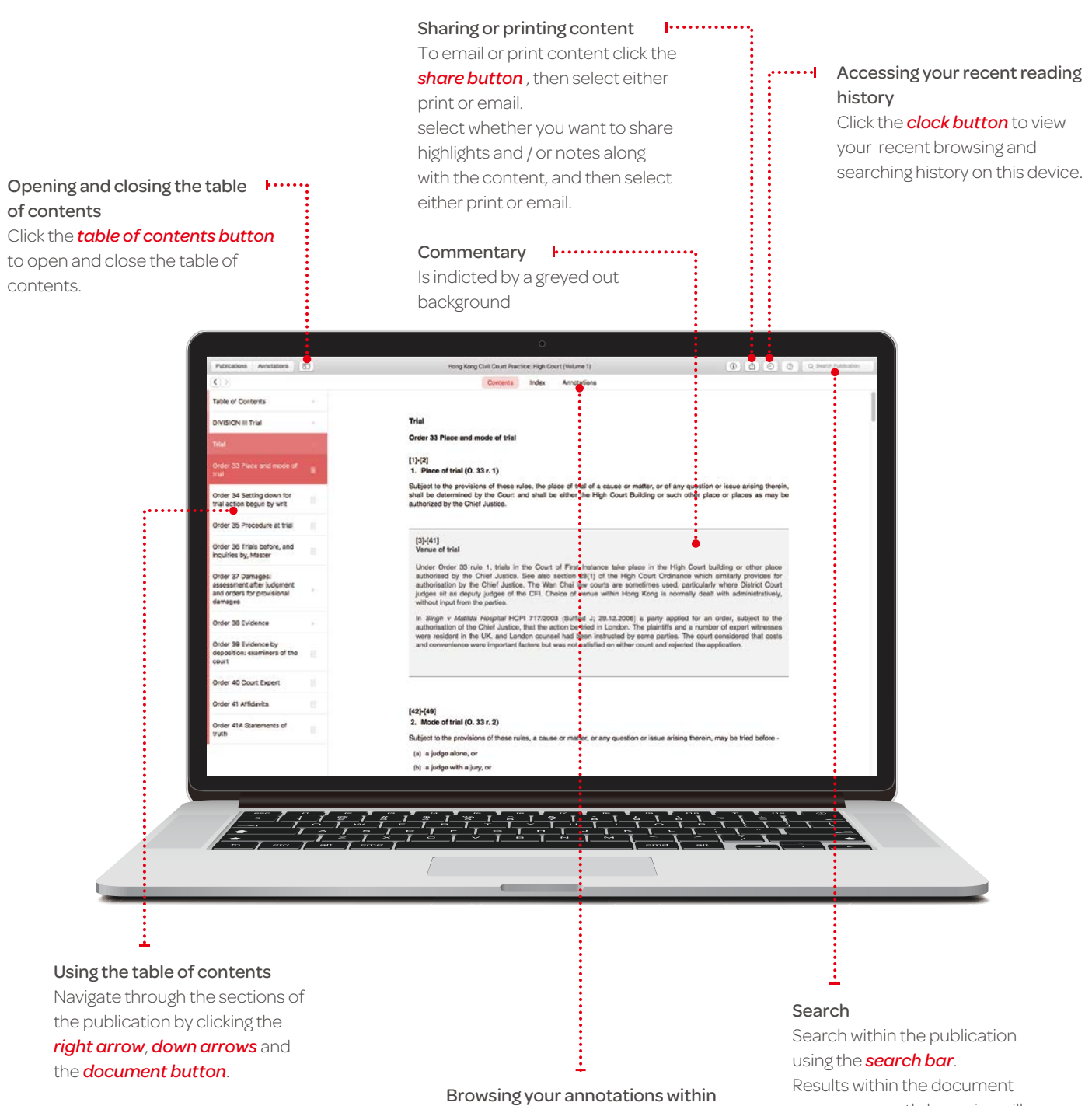

a publication

View your annotations on this publication in the left hand pane by clicking the *annotations button*. Filter by annotation type using the filters at the top of the pane.

you are currently browsing will appear under the "Document" heading.

Results in other parts of the publication will appear under the "Publication" heading.

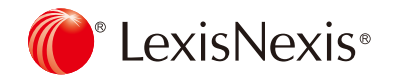

# Creating annotations and looking up legal definitions

On a Lexis<sup>®</sup> Red publication, you can highlight, tag (bookmark), add notes, copy text and access legal definitions.

### Legal define

To find the legal definition of a word tap and hold the word, then select '*Legal Define*'

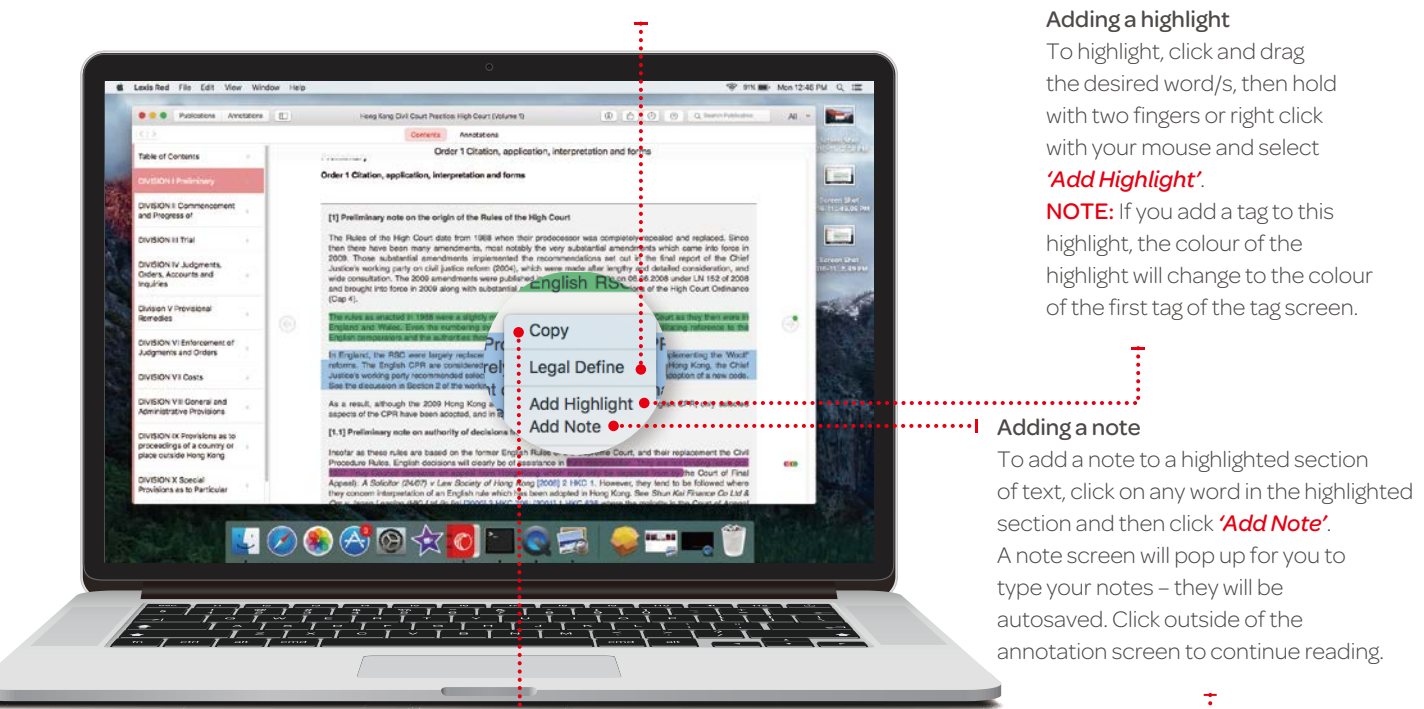

Copying Text

To copy the text, click and drag to highlight the text you need then hold with two fingers or right click with your mouse and select *'Copy'*.

Adding tags Once you highlight a section of text, a box will pop up for you to select a tag. *Tap the tag you want* and a tick will appear. You can create tags for file numbers, client names, etc.

NOTE: If you add a tag to this highlight, the colour of the highlight will change to the colour of the first tag of the tag screen.

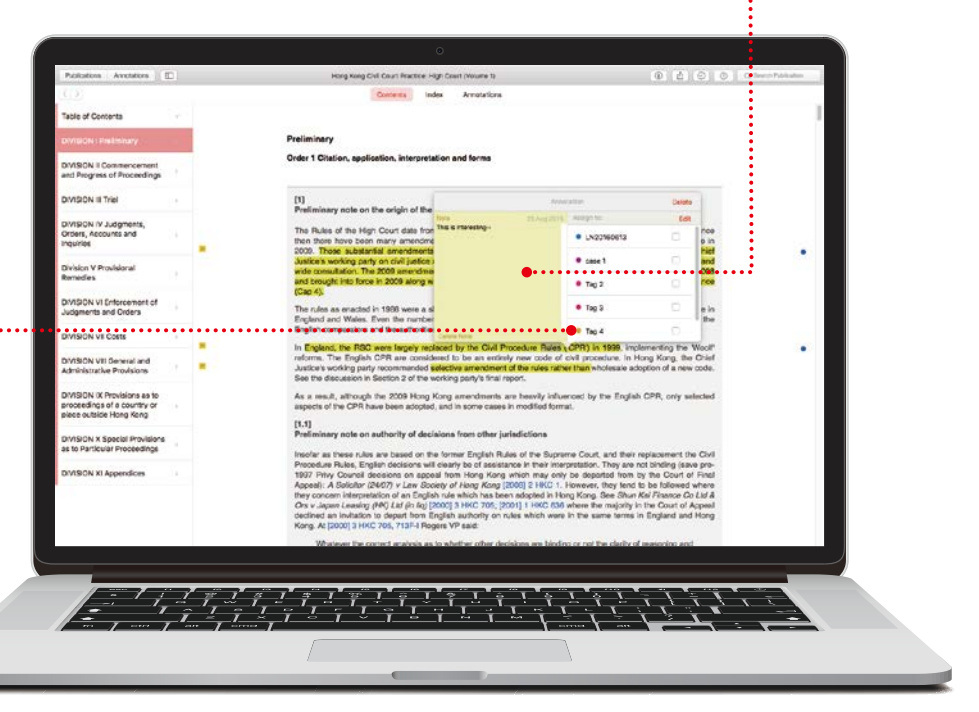

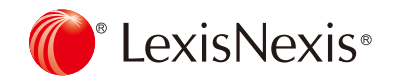

# Editing your annotations

Annotations can be edited from within a publication.

#### Editing highlights – adjusting the highlighted area

To highlight more: Click on a highlighted word and drag to cover the extra content you want to highlight. tap with two fingers or right click with your mouse, then select *'Edit annotation'*.

To highlight less: Click on the highlighted area, and then tap with two fingers or right click with your mouse, then select *'delete annotation'*. You can then re-highlight the relevant area.

NOTE: Deleting a highlight will also delete any associated tagging or notes. The colour of the highlight changes to the colour of the first tag of the tag screen.

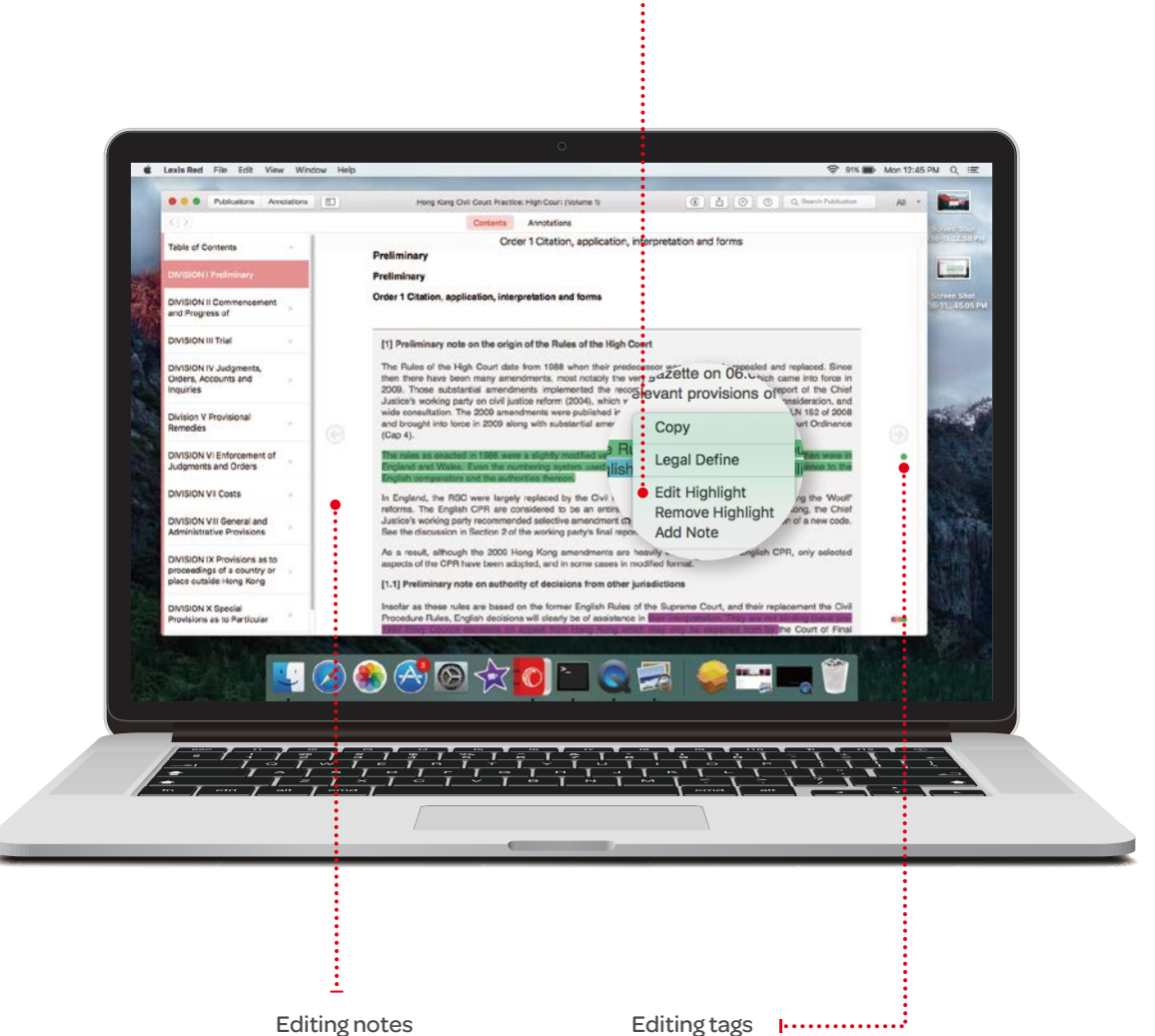

Click the note icon on the left hand side of the text.

### Editing tags To edit a tag, click the tag icon (colored circle) on the right hand side of the text.

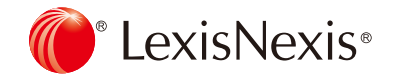

# Accessing and editing your annotations from the homescreen

Annotations can be viewed and edited from the homescreen using the annotations button.

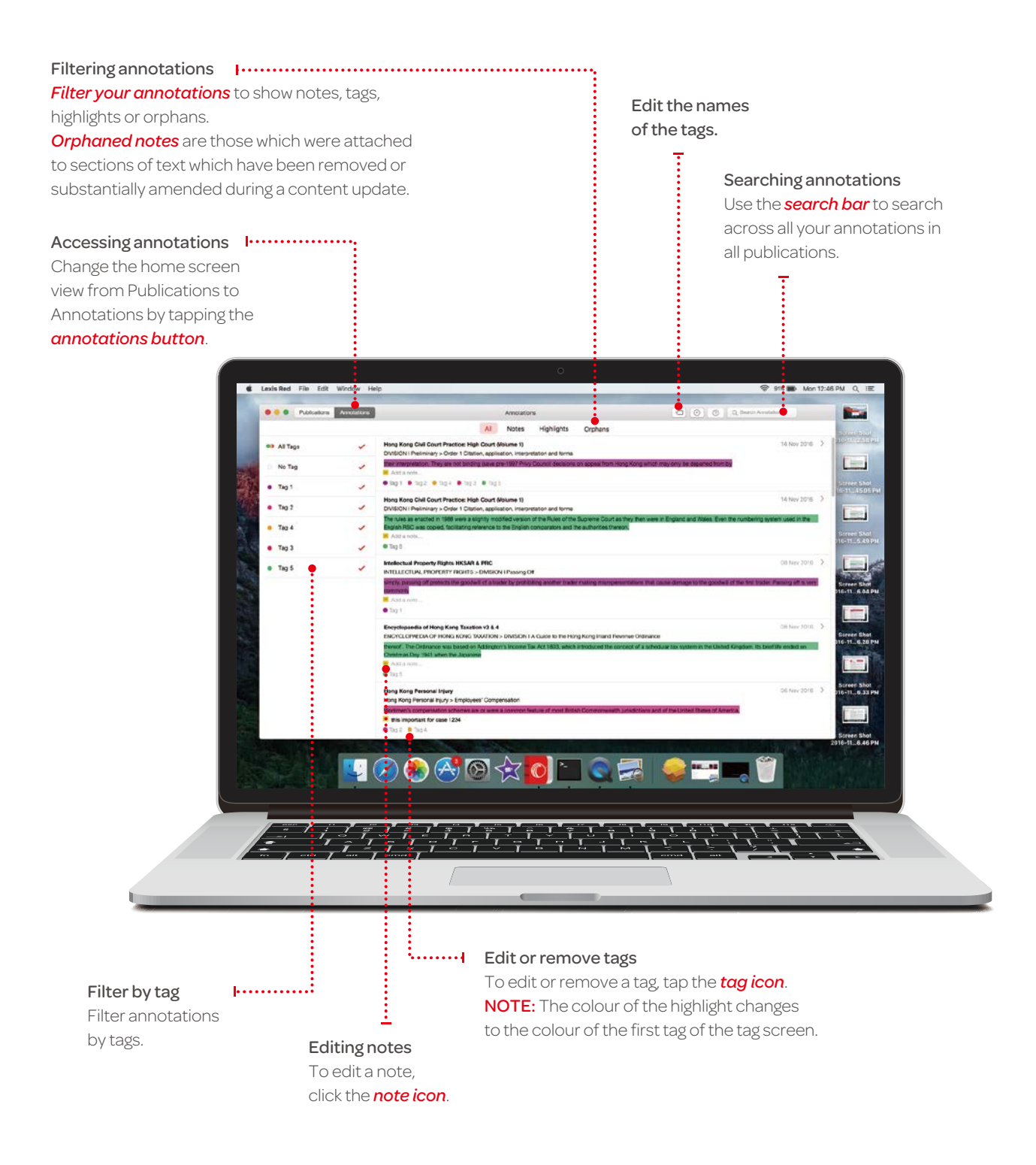

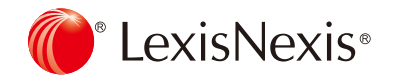

# Syncing annotations across devices

Annotations automatically sync across multiple devices when you connect to the Internet.

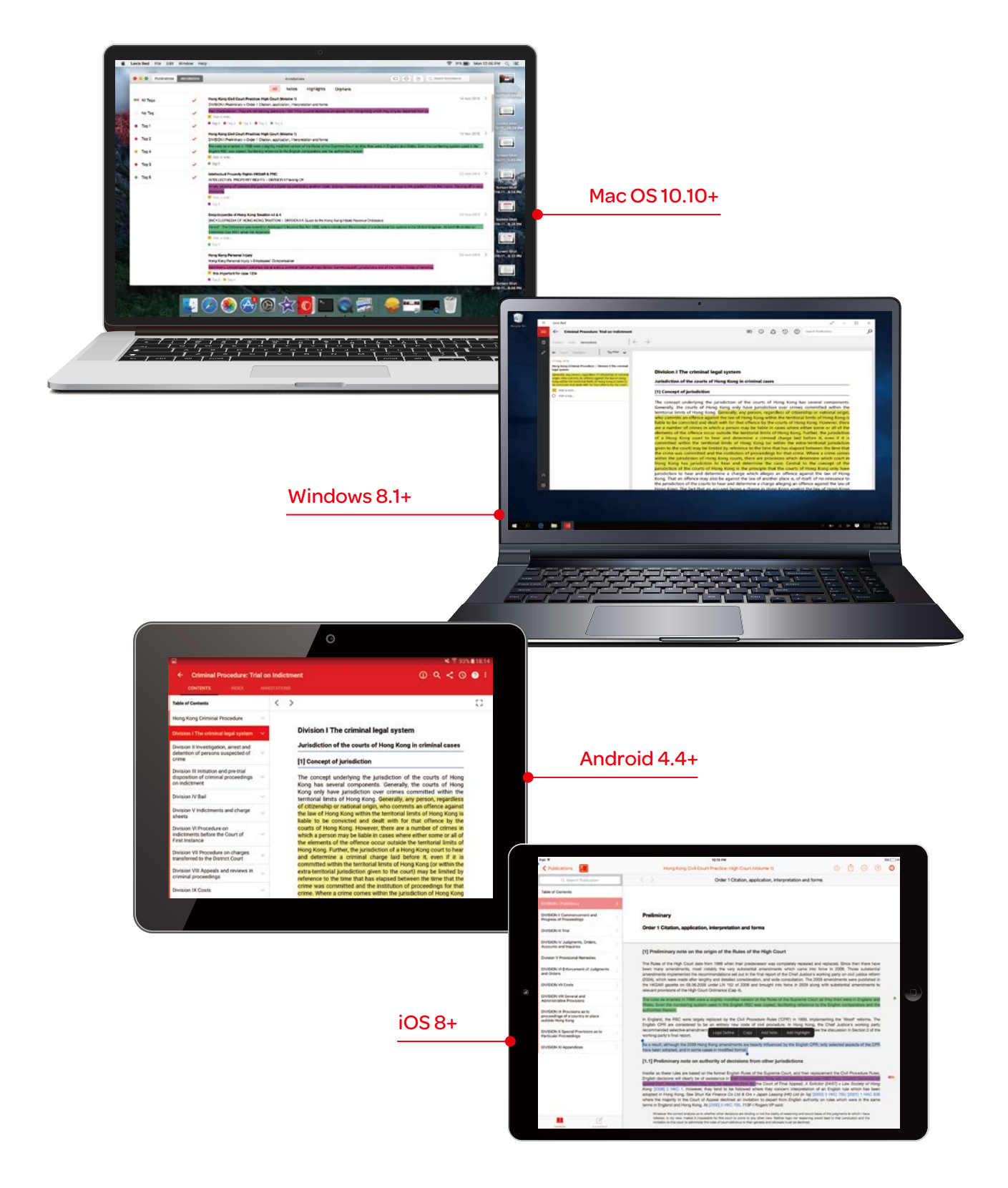

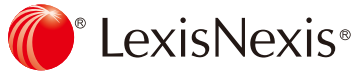